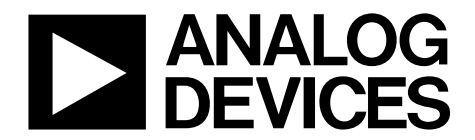

One Technology Way • P.O. Box 9106 • Norwood, MA 02062-9106, U.S.A. • Tel: 781.329.4700 • Fax: 781.461.3113 • www.analog.com

## **Evaluating the [AD7175-2](http://www.analog.com/AD7175-2?doc=EVAL-AD7175-2SDZ_UG-XXX.pdf) 24-Bit, 250 kSPS, Sigma-Delta ADC with 20 μs Settling and Integrated Analog Input Buffers**

#### <span id="page-0-0"></span>**FEATURES**

**Full featured evaluation board for the AD7175-2 PC control in conjunction with the SDP (se[e EVAL-SDP-CB1Z](http://www.analog.com/EVAL-SDP-CB1Z?doc=EVAL-AD7175-2SDZ_UG-XXX.pdf)**

**from Analog Devices, Inc. for additional information) PC software for control and data analysis (time domain) Standalone capability**

#### <span id="page-0-1"></span>**EVALUATION KIT CONTENTS**

**[EVAL-AD7175-2SDZ](https://www.application-datasheet.com/) evaluation board Evaluation software CD 7 V to 9 V ac-to-dc adapter**

#### <span id="page-0-2"></span>**EQUIPMENT NEEDED**

**DC signal source**

#### <span id="page-0-3"></span>**GENERAL DESCRIPTION**

The [EVAL-AD7175-2SDZ](https://www.application-datasheet.com/) evaluation kit features the [AD7175-2,](http://www.analog.com/AD7175-2?doc=EVAL-AD7175-2SDZ_UG-XXX.pdf) a 24-bit, 250 kSPS analog-to-digital converter (ADC) with integrated rail to rail analog input buffers, onboard power supply regulation, and an external amplifier section for amplifier evaluation. A 7 V to 9 V ac-to-dc adapter is regulated to 5 V and 3.3 V; this supplies th[e AD7175-2](http://www.analog.com/AD7175-2?doc=EVAL-AD7175-2SDZ_UG-XXX.pdf) and support components. The [EVAL-AD7175-2SDZ](http://www.analog.com/EVAL-AD7175-2SDZ?doc=EVAL-AD7175-2SDZ_UG-XXX.pdf) board connects to a USB port via the system demonstration platform (SDP) [EVAL-SDP-CB1Z](http://www.analog.com/EVAL-SDP-CB1Z?doc=EVAL-AD7175-2SDZ_UG-XXX.pdf) controller board.

The [EVAL-AD7175-2SDZ](http://www.analog.com/EVAL-AD7175-2SDZ?doc=EVAL-AD7175-2SDZ_UG-XXX.pdf) evaluation software fully configures the [AD7175-2](http://www.analog.com/AD7175-2?doc=EVAL-AD7175-2SDZ_UG-XXX.pdf) device functionality via a user accessible register interface and provides dc time domain analysis in the form of waveform graphs, histograms, and associated noise analysis for ADC performance evaluation.

<span id="page-0-4"></span>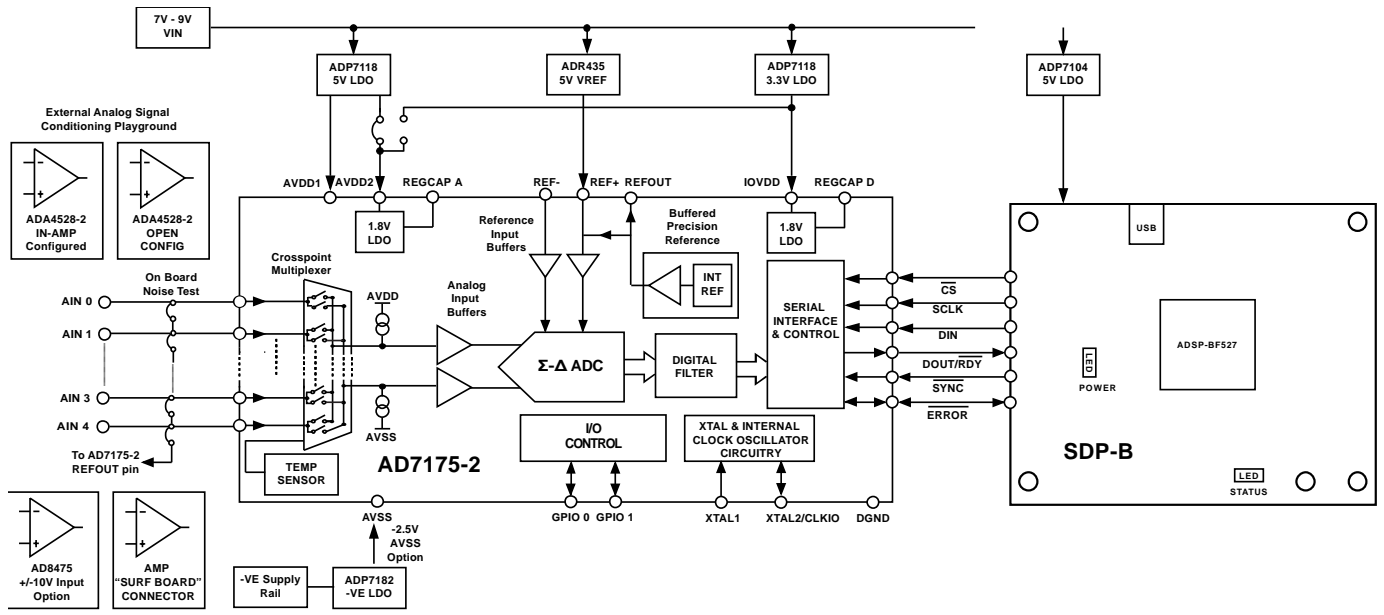

#### **FUNCTIONAL BLOCK DIAGRAM**

*Figure 1. [EVAL-AD7175-2SDZ](http://www.analog.com/EVAL-AD7175-2SDZ?doc=EVAL-AD7175-2SDZ_UG-XXX.pdf) Block Diagram*

# EVAL-AD7175-2SDZ User Guide

# **TABLE OF CONTENTS**

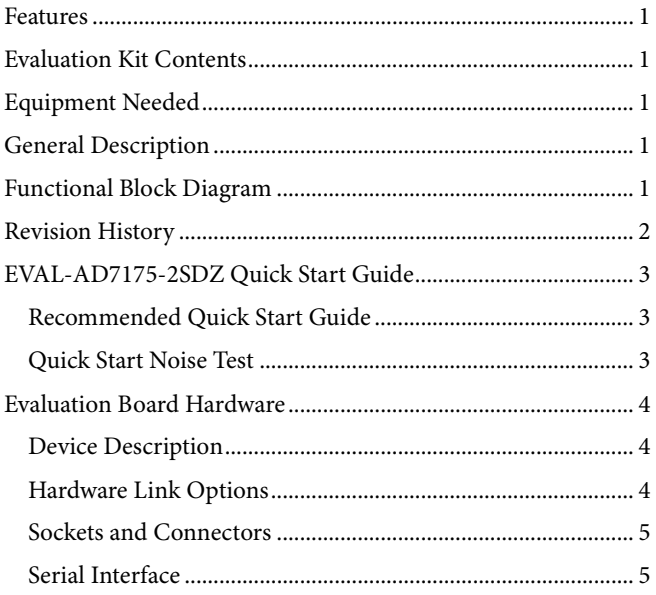

### <span id="page-1-0"></span>**REVISION HISTORY**

10/14-Revision Pr.A: Initial Preliminary Version

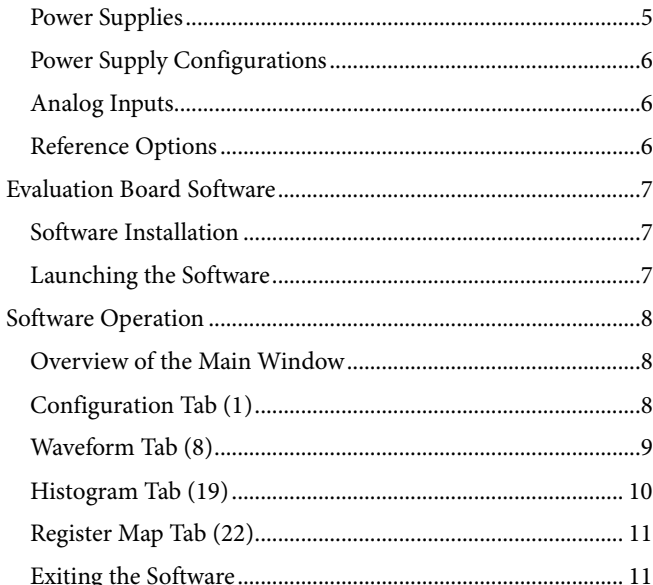

## <span id="page-2-1"></span><span id="page-2-0"></span>[EVAL-AD7175-2SDZ](http://www.analog.com/EVAL-AD7175-2SDZ?doc=EVAL-AD7175-2SDZ_UG-XXX.pdf) QUICK START GUIDE **RECOMMENDED QUICK START GUIDE**

Follow these steps to set up the board:

- 1. Disconnect the [SDP-B](http://www.analog.com/EVAL-SDP-CB1Z?doc=EVAL-AD7175-2SDZ_UG-XXX.pdf) board from the USB port of the PC. Install the [EVAL-AD7175-2SDZ](http://www.analog.com/EVAL-AD7175-2SDZ?doc=EVAL-AD7175-2SDZ_UG-XXX.pdf) software from the enclosed CD. Restart the PC after installation.
- 2. Connect the [EVAL-SDP-CB1Z](http://www.analog.com/EVAL-SDP-CB1Z?doc=EVAL-AD7175-2SDZ_UG-XXX.pdf) board to the [EVAL-AD7175-2SDZ](http://www.analog.com/EVAL-AD7175-2SDZ?doc=EVAL-AD7175-2SDZ_UG-XXX.pdf) board, as shown in [Figure 2.](#page-2-3)
- 3. Fasten the two boards with the enclosed plastic screw washer set.
- 4. Connect the external 9 V power supply to Connector J5 of the [EVAL-AD7175-2SDZ](http://www.analog.com/EVAL-AD7175-2SDZ?doc=EVAL-AD7175-2SDZ_UG-XXX.pdf) board as shown i[n Figure 2.](#page-2-3) Set LK2 to Position B.
- 5. Connect the SDP board to the PC via the USB cable. For Windows® XP, you may need to search for the SDP drivers. Choose to automatically search for the drivers for the [SDP-B](http://www.analog.com/EVAL-SDP-CB1Z?doc=EVAL-AD7175-2SDZ_UG-XXX.pdf) board if prompted by the operating system.
- <span id="page-2-3"></span>6. Launch the [EVAL-AD7175-2SDZ](http://www.analog.com/EVAL-AD7175-2SDZ?doc=EVAL-AD7175-2SDZ_UG-XXX.pdf) software from the Analog Devices subfolder in the **Programs** menu.

#### <span id="page-2-2"></span>**QUICK START NOISE TEST**

Use the following procedure to quickly test the noise performance:

- 1. Insert Link LK5 to Link LK9 to initiate the noise performance test mode. In this mode, analog input channels short to the REFOUT pin.
- 2. Click **Start Sampling** to acquire samples from the ADC (see [Figure 7\)](#page-7-3).

The **Samples** numeric control in the top right corner of the main window sets the number of samples collected in each batch.

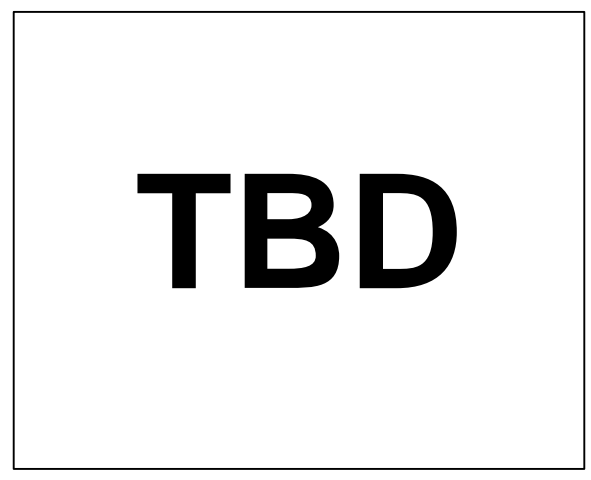

*Figure 2. Hardware Configuration, Setting Up th[e EVAL-AD7175-2SDZ](http://www.analog.com/EVAL-AD7175-2SDZ?doc=EVAL-AD7175-2SDZ_UG-XXX.pdf)*

## <span id="page-3-0"></span>EVALUATION BOARD HARDWARE **DEVICE DESCRIPTION**

<span id="page-3-1"></span>The [AD7175-2](http://www.analog.com/AD7175-2?doc=EVAL-AD7175-2SDZ_UG-XXX.pdf) is a highly accurate, high resolution, multiplexed, 2-/4-channel (fully differential/single-ended) Σ-Δ ADC. The [AD7175-2](http://www.analog.com/AD7175-2?doc=EVAL-AD7175-2SDZ_UG-XXX.pdf) has a maximum channel-to-channel scan rate of 50 kSPS (20 µs) for fully settled data The output data rates range from 5 SPS to 250 kSPS. The device includes integrated rail to rail analog input and reference input buffers, an integrated precision 2.5 V reference, and an integrated oscillator.

See the [AD7175-2](http://www.analog.com/AD7175-2?doc=EVAL-AD7175-2SDZ_UG-XXX.pdf) data sheet for complete specifications. Consult the data sheet in conjunction with this user guide when using the evaluation board. Full details for the [EVAL-SDP-CB1Z](http://www.analog.com/EVAL-SDP-CB1Z?doc=EVAL-AD7175-2SDZ_UG-XXX.pdf) are available on the Analog Devices website.

#### <span id="page-3-2"></span>**HARDWARE LINK OPTIONS**

See [Table 1](#page-3-3) for default link options. By default, the board is configured to operate from the supplied 9 V ac-to-dc adapter connected to connector J5. The 5 V supply required for the [AD7175-2](http://www.analog.com/AD7175-2?doc=EVAL-AD7175-2SDZ_UG-XXX.pdf) comes from the on-board low dropout regulator (LDO). The [ADP7](http://www.analog.com/adp7118?doc=EVAL-AD7175-2SDZ_UG-XXX.pdf)118, with a 5 V output voltage, receives its input voltage from J3 or J5 (depending on the position of LK2) and generates a 5 V output.

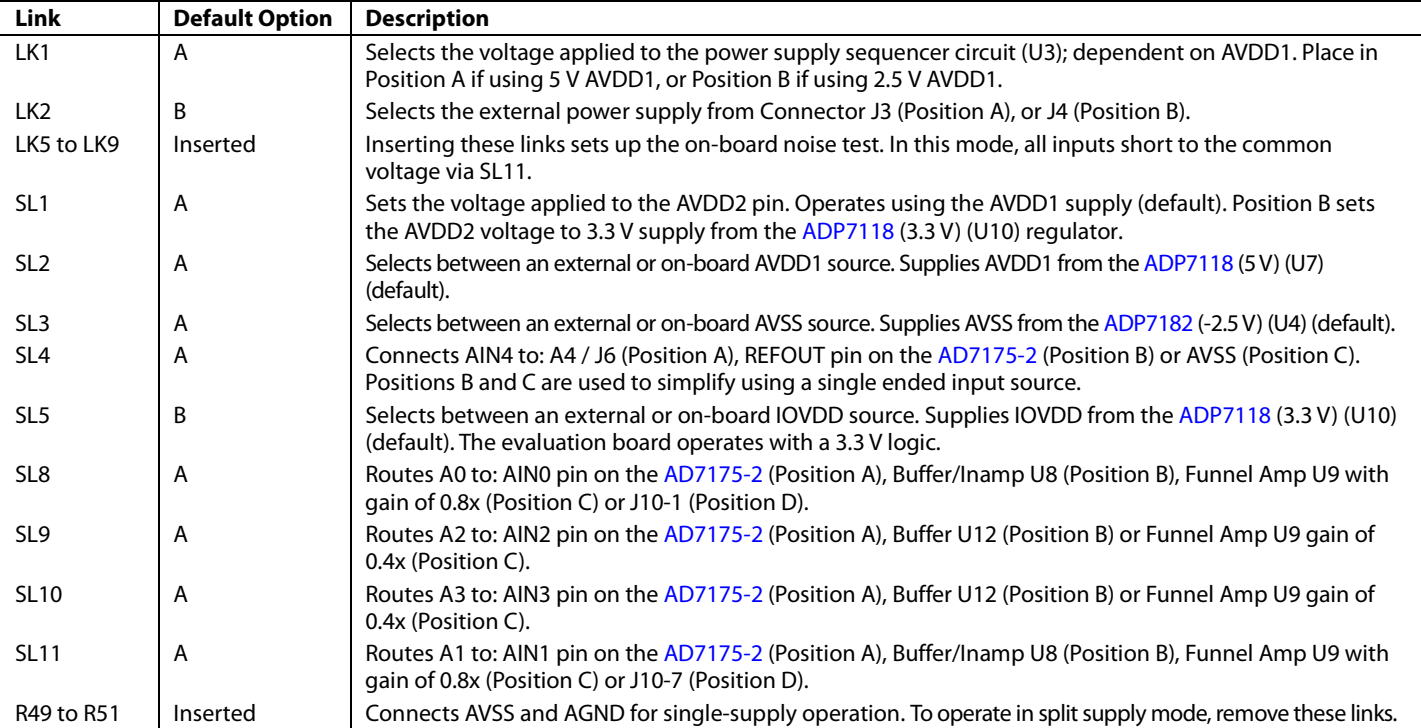

#### <span id="page-3-3"></span>**Table 1. Default Link and Solder Link Options**

#### <span id="page-4-0"></span>**SOCKETS AND CONNECTORS**

#### **Table 2. Connector Details**

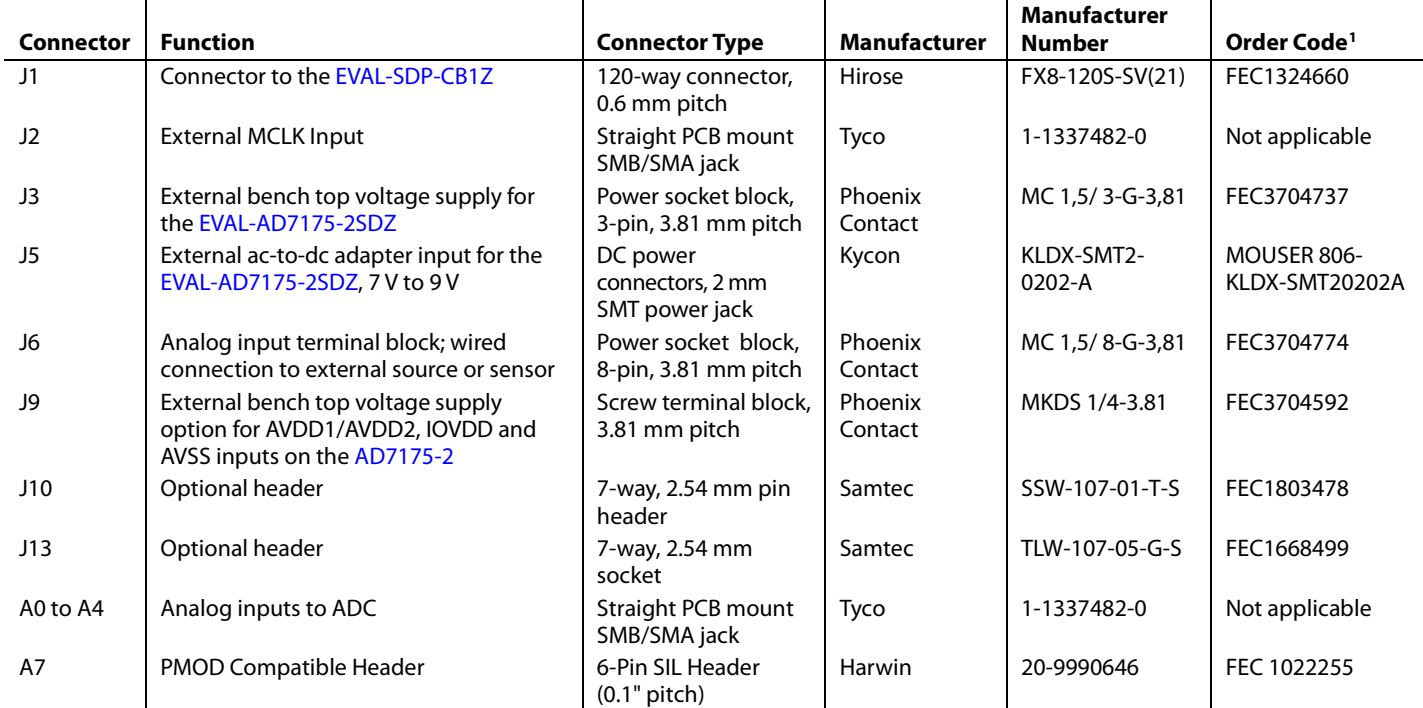

<sup>1</sup> Order codes starting with FEC are for Farnell.

#### <span id="page-4-1"></span>**SERIAL INTERFACE**

The [AD7175-2](http://www.analog.com/AD7175-2?doc=AD7175-2.pdf) evaluation board connects via the serial peripheral interface (SPI) to the Blackfin® [ADSP-BF527](http://www.analog.com/adsp-bf527?doc=AD7175-2.pdf) on the [EVAL-SDP-CB1Z.](http://www.analog.com/EVAL-SDP-CB1Z?doc=EVAL-AD7175-2SDZ_UG-XXX.pdf) There are four primary signals: CS, SCLK, and DIN (all inputs), and one output from the ADC, DOUT/RDY.

To operate th[e EVAL-AD7175-2SDZ](http://www.analog.com/EVAL-AD7175-2SDZ?doc=EVAL-AD7175-2SDZ_UG-XXX.pdf) in standalone mode, disconnect the evaluation board from the [SDP-](http://www.analog.com/EVAL-SDP-CB1Z?doc=EVAL-AD7175-2SDZ_UG-XXX.pdf)B controller board. Use the test points to connect the signals to an alternative digital capture setup or the PMOD compatible header (A7).

#### <span id="page-4-2"></span>**POWER SUPPLIES**

Power the evaluation board from the ac-to-dc adapter connected to J5, or from an external bench top supply applied to J3 or J9. Linear LDOs generate the required voltages from the applied input voltage  $(V_{IN})$  rail when using J3 or J5. Use J9 to bypass the on-board regulators. An [ADP7118](http://www.analog.com/ADP7118?doc=EVAL-AD7175-2SDZ_UG-XXX.pdf) regulator is used to generate the 5 V (single supply) and 2.5 V (split supply) supplies for the AVDD1 and AVDD2 rails to the ADC; a second [ADP7118](http://www.analog.com/ADP7118?doc=EVAL-AD7175-2SDZ_UG-XXX.pdf) generates 3.3 V for the IOVDD rail. The [ADP7104](http://www.analog.com/adp7104?doc=EVAL-AD7175-2SDZ_UG-XXX.pdf) supplies 5 V for th[e SDP-B](http://www.analog.com/EVAL-SDP-CB1Z?doc=EVAL-AD7175-2SDZ_UG-XXX.pdf) controller board as well as 5 V for the [ADM660](http://www.analog.com/ADM660?doc=EVAL-AD7175-2SDZ_UG-XXX.pdf) voltage converter to generate -5 V to supply the [ADP718](http://www.analog.com/ADP7182?doc=EVAL-AD7175-2SDZ_UG-XXX.pdf)2. Th[e ADP718](http://www.analog.com/ADP7182?doc=EVAL-AD7175-2SDZ_UG-XXX.pdf)2 generates the -2.5 V supply for AVSS when operating in split supply mode. Each supply is decoupled where it enters the board and again at each device in accordance with the schematic[. Table 3](#page-5-3) shows the various power supply configurations available, including split supply operation.

#### <span id="page-5-4"></span><span id="page-5-3"></span>**Table 3. Power Supply Configurations[1](#page-7-4)**

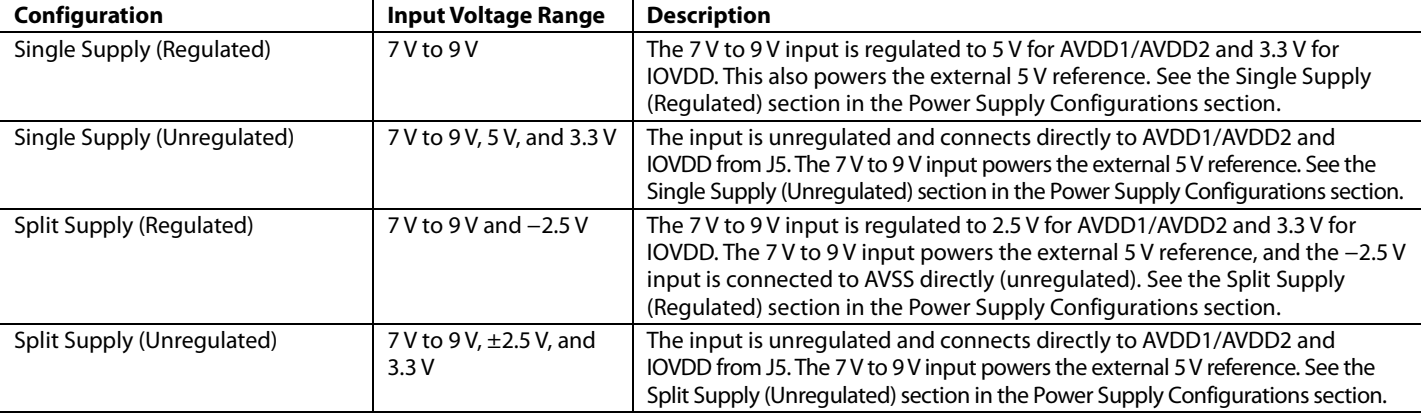

<sup>1</sup> Only one configuration can be used at a time.

#### <span id="page-5-0"></span>**POWER SUPPLY CONFIGURATIONS**

#### <span id="page-5-5"></span>*Single Supply (Regulated)*

There are two available power supply options for the single supply (regulated) configuration.

- An ac-to-dc adapter (included) connected to J5. Set LK2 to Position B.
- A bench top power supply connected to J3. Set LK2 to Position A and ensure that AVSS = AGND = 0 V.

Set all other links and solder links to the default settings as outlined in [Table 1.](#page-3-3)

#### <span id="page-5-6"></span>*Single Supply (Unregulated)*

To set up the board, use the following procedure:

- 1. Move SL2 and SL5 to Position A.
- 2. Connect the two terminals of J9 labeled AGND and AVSS.
- 3. Connect 0 V (GND) to J9 at the terminal labeled AGND.
- 4. Connect 5 V to J9 at the terminal labeled AVDD.
- 5. Connect 3.3 V to J9 at the terminal labeled IOVDD.
- 6. Connect the 7 V to 9 V input to J5.

Set all other links and solder links to the default settings as outlined in [Table 1.](#page-3-3)

#### <span id="page-5-7"></span>*Split Supply (Regulated)*

To set up the board, use the following procedure:

- 1. Remove R49 to R51. These links connect AVSS to AGND.
- 2. Insert a zero ohm resistor for R85.
- 3. Set LK1 to Position B. This sets the input to the power monitor circuitry to work with the lower AVDD1 supply of 2.5 V.
- 4. Connect a bench top power supply to J5 and set LK2 to Position B.
- 5. Set LK1 to Position B. This sets the input to the power monitor circuitry to work with the lower AVDD1 supply of 2.5 V.

Set all other links and solder links to the default settings as outlined in [Table 1.](#page-3-3)

#### <span id="page-5-8"></span>*Split Supply (Unregulated)*

To set up the board, use the following procedure:

- 1. Move SL2, SL3 and SL5 to Position A.
- 2. Remove R49-R51.
- 3. Connect 0 V (GND) to J9 at the terminal labeled AGND.
- 4. Connect 2.5 V to J9 at the terminal labeled AVDD.
- 5. Connect −2.5 V to J9 at the terminal labeled AVSS.
- 6. Connect 3.3 V to J9 at the terminal labeled IOVDD.
- 7. Connect 7 V to 9 V to J5.
- 8. Set LK1 to Position B. This sets the input to the power monitor circuitry to work with the lower AVDD1 supply of 2.5 V.

Set all other links and solder links set to the default settings as outlined in [Table 1.](#page-3-3)

#### <span id="page-5-1"></span>**ANALOG INPUTS**

The [EVAL-AD7175-2SDZ](http://www.analog.com/EVAL-AD7175-2SDZ?doc=EVAL-AD7175-2SDZ_UG-XXX.pdf) primary analog inputs can be applied in two separate ways.

- J6 connector on the left side of the board
- A0 to A4 SMB/SMA footprints on the evaluation board

The analog inputs route directly to the associated analog input pins on the [AD7175-2,](http://www.analog.com/AD7175-2?doc=EVAL-AD7175-2SDZ_UG-XXX.pdf) provided that the LK5 to LK9 links (onboard noise test) are removed. Th[e EVAL-AD7175-2SDZ](http://www.analog.com/EVAL-AD7175-2SDZ?doc=EVAL-AD7175-2SDZ_UG-XXX.pdf) software is set up to analyze dc inputs to the ADC. The [AD7175-2](http://www.analog.com/AD7175-2?doc=EVAL-AD7175-2SDZ_UG-XXX.pdf) input buffers work for dc input signals.

#### <span id="page-5-2"></span>**REFERENCE OPTIONS**

The [EVAL-AD7175-2SDZ](http://www.analog.com/EVAL-AD7175-2SDZ?doc=EVAL-AD7175-2SDZ_UG-XXX.pdf) includes an external 5 V reference, the [ADR445.](http://www.analog.com/adr445?doc=EVAL-AD7175-2SDZ_UG-XXX.pdf) Th[e AD7175-2](http://www.analog.com/AD7175-2?doc=EVAL-AD7175-2SDZ_UG-XXX.pdf) includes an internal 2.5 V reference. The default operation is to use the external reference input, which is set to accept the 5 [V ADR445](http://www.analog.com/adr445?doc=EVAL-AD7175-2SDZ_UG-XXX.pdf) on the evaluation board.

## <span id="page-6-1"></span><span id="page-6-0"></span>EVALUATION BOARD SOFTWARE **SOFTWARE INSTALLATION**

The [EVAL-AD7175-2SDZ](http://www.analog.com/EVAL-AD7175-2SDZ?doc=EVAL-AD7175-2SDZ_UG-XXX.pdf) evaluation kit includes software on a CD. Click the **setup.exe** file from the CD to run the installer. The default installation location for the software is **C:\Program Files\Analog Devices\EVAL-AD7175-2SDZ\.**

Install the evaluation software before connecting the evaluation board and [EVAL-SDP-CB1Z](http://www.analog.com/EVAL-SDP-CB1Z?doc=EVAL-AD7175-2SDZ_UG-XXX.pdf) board to the USB port of the PC. This ensures that the evaluation system is correctly recognized when connected to the PC.

There are two parts to the installation.

- [AD7175-2](http://www.analog.com/AD7175-2?doc=EVAL-AD7175-2SDZ_UG-XXX.pdf) evaluation board software installation
- [EVAL-SDP-CB1Z](http://www.analog.com/EVAL-SDP-CB1Z?doc=EVAL-AD7175-2SDZ_UG-XXX.pdf) system demonstration platform board drivers installation

Place the software and drivers in the appropriate locations by proceeding through all of the installation steps. Connect the [EVAL-SDP-CB1Z](http://www.analog.com/EVAL-SDP-CB1Z?doc=EVAL-AD7175-2SDZ_UG-XXX.pdf) board to the PC only after the software and drivers install. The installer may prompt you to allow the program to make changes to the computer. Click **Yes** to proceed (see [Figure 3\)](#page-6-3).

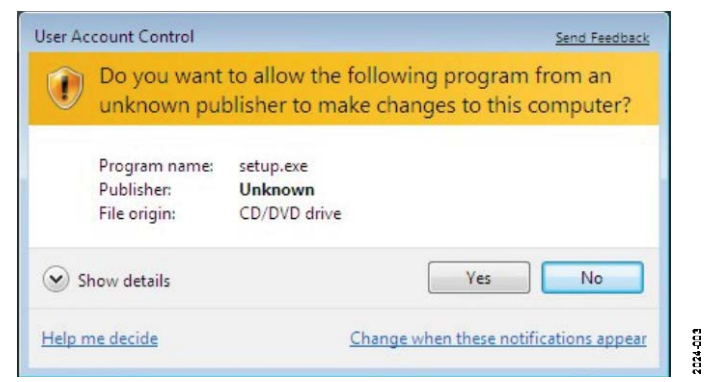

*Figure 3. [AD7175-2](http://www.analog.com/AD7175-2?doc=EVAL-AD7175-2SDZ_UG-XXX.pdf) User Account Control Permission Dialog Box*

<span id="page-6-3"></span>You may receive a security warning as part of the SDP-B controller board driver installation. Click **Install** to proceed with the installation of the driver (see [Figure 4\)](#page-6-4). Without this confirmation, the software cannot operate correctly.

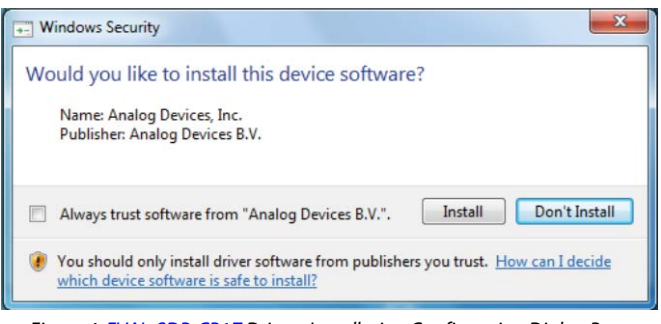

*Figure 4. [EVAL-SDP-CB1Z](http://www.analog.com/EVAL-SDP-CB1Z?doc=EVAL-AD7175-2SDZ_UG-XXX.pdf) Drivers Installation Confirmation Dialog Box*

<span id="page-6-4"></span>After installation is complete, connect the [EVAL-AD7175-2SDZ](http://www.analog.com/EVAL-AD7175-2SDZ?doc=EVAL-AD7175-2SDZ_UG-XXX.pdf) to the [EVAL-SDP-CB1Z,](http://www.analog.com/EVAL-SDP-CB1Z?doc=EVAL-AD7175-2SDZ_UG-XXX.pdf) as shown in [Figure 2.](#page-2-3) Connect the

[EVAL-SDP-CB1Z](http://www.analog.com/EVAL-SDP-CB1Z?doc=EVAL-AD7175-2SDZ_UG-XXX.pdf) board via the USB cable to the computer. Follow these steps to verify the SDP-B controller board driver is installed and working correctly:

- 1. Allow the **Found New Hardware Wizard** to run.
- 2. Once the drivers are installed, check that the board has connected correctly by looking at the **Device Manager** of the PC. The **Device Manager** can be found by right clicking **My Computer**, selecting **Manage**, then **Device Manager** from the list of **System Tools** (see [Figure 5\)](#page-6-5).
- 3. The [EVAL-SDP-CB1Z](http://www.analog.com/EVAL-SDP-CB1Z?doc=EVAL-AD7175-2SDZ_UG-XXX.pdf) board appears under **ADI Development Tools** as **Analog Devices System Development Platform** or similar. The installation is complete.

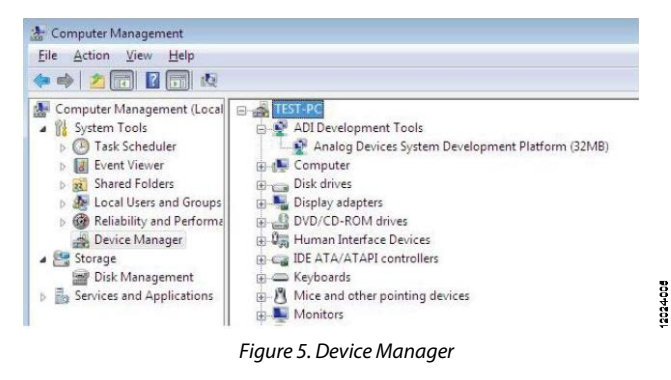

#### <span id="page-6-5"></span><span id="page-6-2"></span>**LAUNCHING THE SOFTWARE**

The [AD7175-2](http://www.analog.com/AD7175-2?doc=EVAL-AD7175-2SDZ_UG-XXX.pdf) software can be launched when the [EVAL-](http://www.analog.com/EVAL-AD7175-2SDZ?doc=EVAL-AD7175-2SDZ_UG-XXX.pdf)[AD7175-2SDZ](http://www.analog.com/EVAL-AD7175-2SDZ?doc=EVAL-AD7175-2SDZ_UG-XXX.pdf) an[d EVAL-SDP-CB1Z](http://www.analog.com/EVAL-SDP-CB1Z?doc=EVAL-AD7175-2SDZ_UG-XXX.pdf) are correctly connected to the PC.

To launch the software, complete the following:

- 1. From the **Start** menu, click **Programs**, **Analog Devices**, then **EVAL-AD7175-2SDZ**. The main window of the software then displays (see [Figure 7\)](#page-7-3).
- 2. If the [AD7175-2](http://www.analog.com/AD7175-2?doc=EVAL-AD7175-2SDZ_UG-XXX.pdf) evaluation system is not connected to the USB port via the [EVAL-SDP-CB1Z](http://www.analog.com/EVAL-SDP-CB1Z?doc=EVAL-AD7175-2SDZ_UG-XXX.pdf) when the software is launched the "Select Interface…" dialog box appears. Connect the evaluation board to the USB port of the PC, wait a few seconds, click the green arrows to rescan the USB ports. Once connected then click work online to proceed.

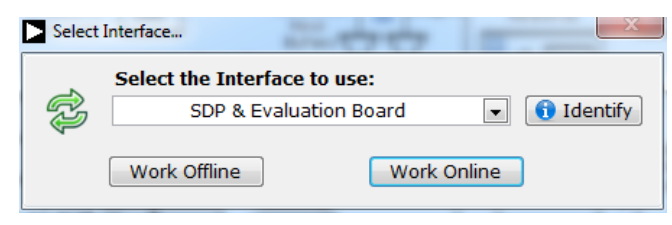

*Figure 6. Select Interface Dialog Box*

2024-004

## <span id="page-7-4"></span><span id="page-7-0"></span>SOFTWARE OPERATION

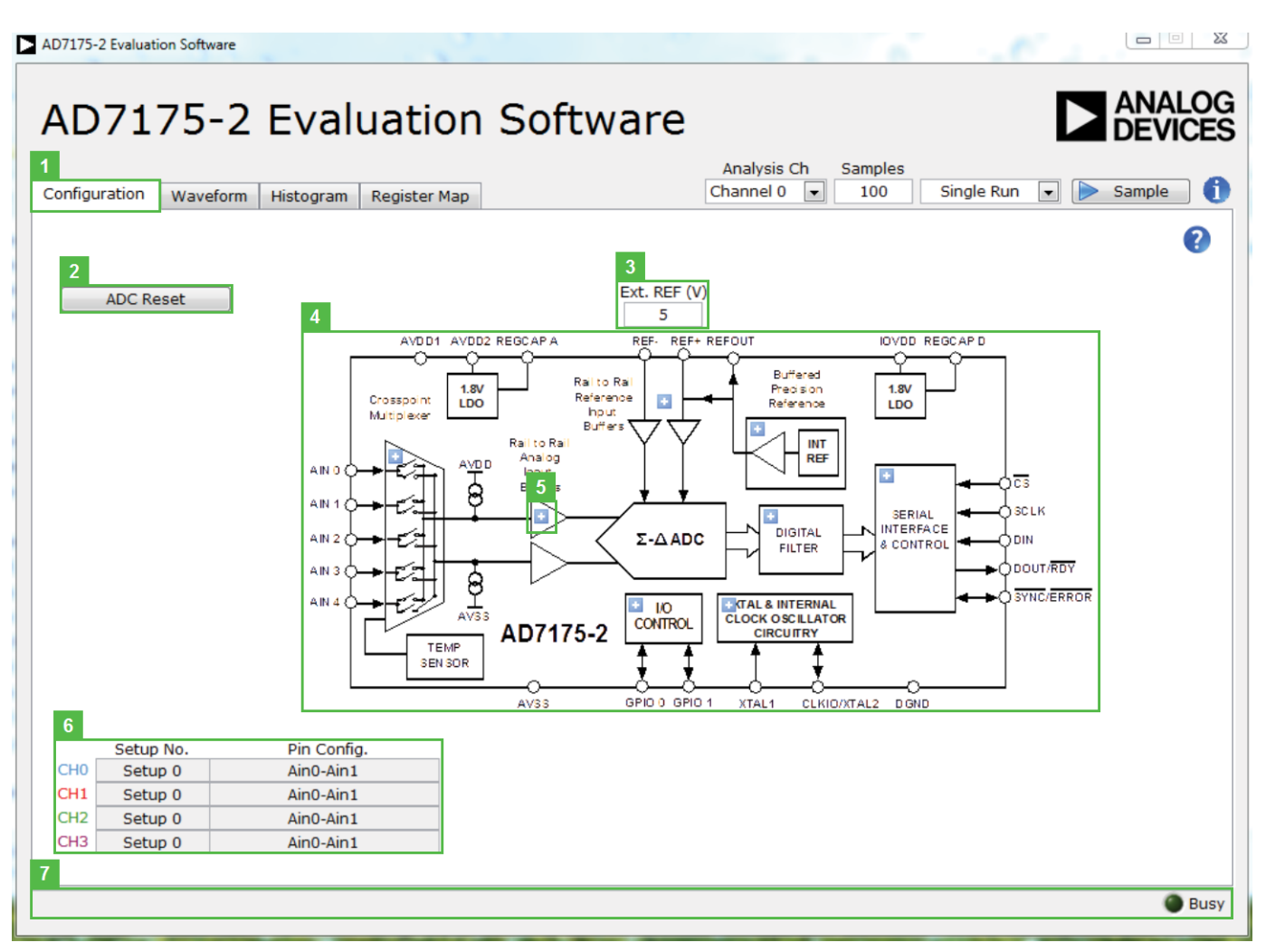

*Figure 7. Configuration Tab of th[e AD7175-2](http://www.analog.com/AD7175-2?doc=EVAL-AD7175-2SDZ_UG-XXX.pdf) Evaluation Board Software*

#### <span id="page-7-3"></span><span id="page-7-1"></span>**OVERVIEW OF THE MAIN WINDOW**

The main window of the software displays the significant control buttons and analysis indicators of th[e AD7175-2](http://www.analog.com/AD7175-2?doc=EVAL-AD7175-2SDZ_UG-XXX.pdf) evaluation board software (se[e Figure 7\)](#page-7-3). This window is divided into four tabs.

### <span id="page-7-2"></span>**CONFIGURATION TAB (1)**

#### *ADC Reset (2)*

Click **ADC Reset** to perform a software reset of the [AD7175-2.](http://www.analog.com/AD7175-2?doc=EVAL-AD7175-2SDZ_UG-XXX.pdf) There is no hardware reset pin. Perform a hard reset by removing power to the board. The software reset has the same effect as a hard reset.

#### *Ext. Ref (3)*

**S**ets the external reference voltage used for calculating the results on the Waveform and Histogram tabs. The evaluation board has an external 5 V ADR445 reference but this can be

bypassed and so you can change the external reference voltage value here to ensure correct calculation of results on the Waveform and Histogram tabs.

#### *Functional Block Diagram (4)*

This is the functional block diagram of the ADC showing each of the separate functional blocks within the ADC. Clicking on one of the configuration buttons on this graph will open the configuration popup window for that block. Not all blocks will have a configuration button.

#### *Configuration Popup Button (5)*

This is one of the configuration popup buttons. Each button will open a different window allowing for configuration of the relevant functional block.

# [EVAL-AD7175-2SDZ](https://www.application-datasheet.com/) User Guide Valley Controller Valley VG-AD7175-2

#### *Channel Configuration Overview (6)*

This section shows the channel configuration including setup and analog inputs. This allows for a quick check of how the ADC is setup.

#### *Status Bar(7)*

This section display status updates such as **Analysis Completed** and **Reset Completed** during software use as well as the software version and busy indicator.

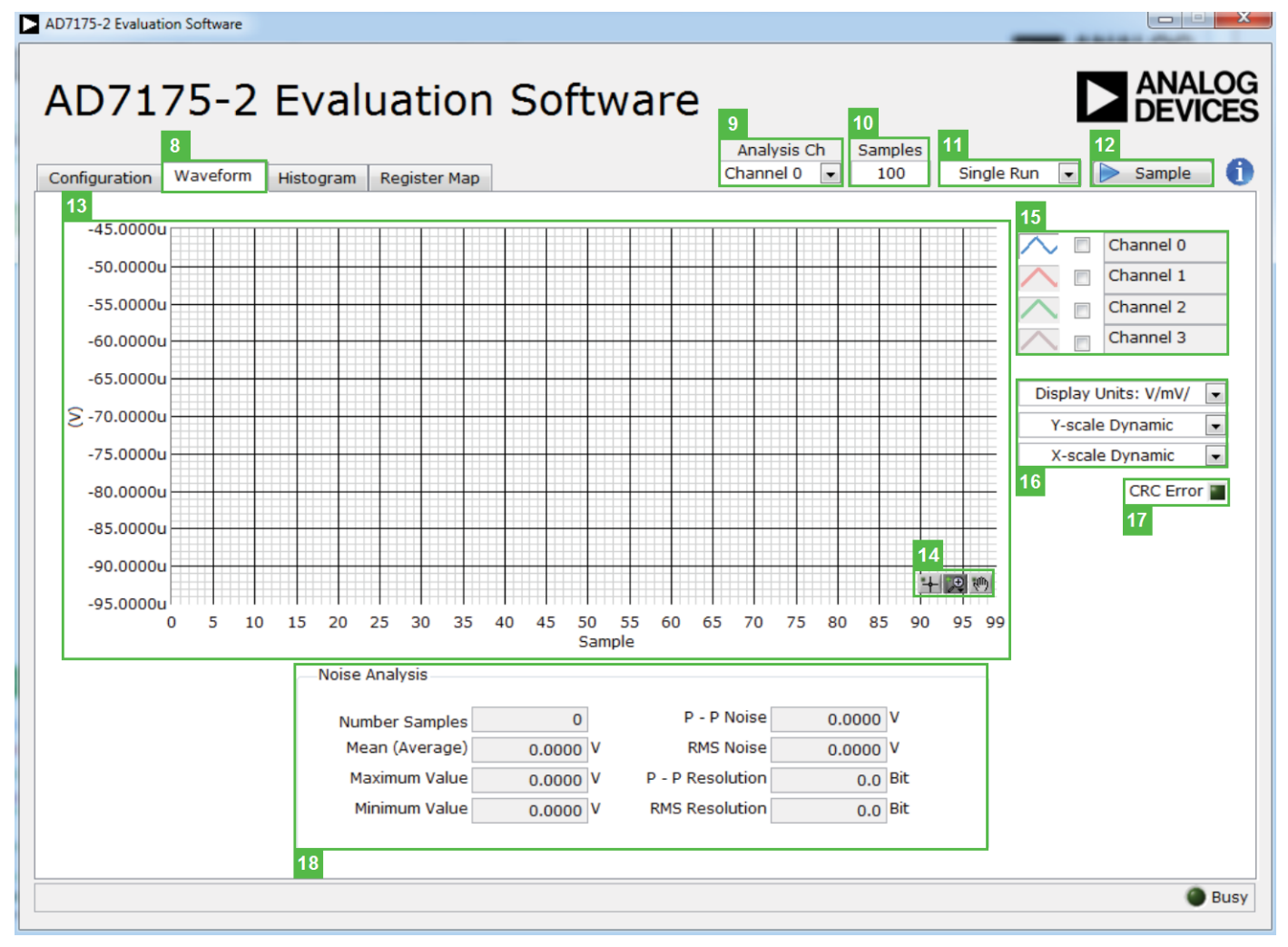

*Figure 8. Waveform Tab of th[e AD7175-2](http://www.analog.com/AD7175-2?doc=EVAL-AD7175-2SDZ_UG-XXX.pdf) Evaluation Board Software*

#### <span id="page-8-0"></span>**WAVEFORM TAB (8)**

#### *Analysis Channel (9)*

The Noise Analysis section and Histogram Graph shows the analysis of the channel selected via this Analysis Channel control.

#### *Samples (10 & 11)*

The **Samples** (10) numeric control and batch control (11) set the number of samples gathered per batch and whether only a single batch of multiple batches of samples are gathered. This is unrelated to the ADC mode. You can capture a defined sample set, or continuously gather batches of samples. In both cases, the number of samples set in the **Samples** (10) numeric input dictates the number of samples.

#### *Sample (12)*

This starts gathering ADC results. Results appear in the Waveform Graph (13)

#### *Waveform Graph and Controls(13 & 14)*

The data waveform shows each successive sample of the ADC output. The control toolbar (14) in the graph allows you to zoom in on the data. Change the scales on the graph by typing values into the x-axis and y-axis.

#### *Channel Selection (15)*

This control allows you to choose which channels display on the data waveform. It also shows the analog inputs for that channel labeled next to the on and off controls. These controls only

affect the display of the channels and do not have any effect on the channel settings in the ADC register map.

#### *Display Units and Axis Controls(16)*

Click **Display Units** to select whether the data graph displays in units of voltages or codes. This affects both the Waveform Graph and the Histogram Graph. The axis controls can be switched between dynamic and fixed. When "dynamic" is switched on the axis with automatically adjust to show the entire range of the ADC results after each batch of sample. When "fixed" is used the user can program the axis ranges and they will not adjust after each sample batch.

#### *CRC Error (17)*

This LED icon illuminates when a cyclic redundancy check (CRC) error is detected in the communications between the software and the [AD7175-2.](http://www.analog.com/AD7175-2?doc=EVAL-AD7175-2SDZ_UG-XXX.pdf) The CRC functionality on the [AD7175-2](http://www.analog.com/AD7175-2?doc=EVAL-AD7175-2SDZ_UG-XXX.pdf) is disabled by default and must be enabled for this indicator to work.

#### *Noise Analysis (18)*

This section displays the results of the noise analysis for the selected analysis channel. This includes both noise and resolution measurements.

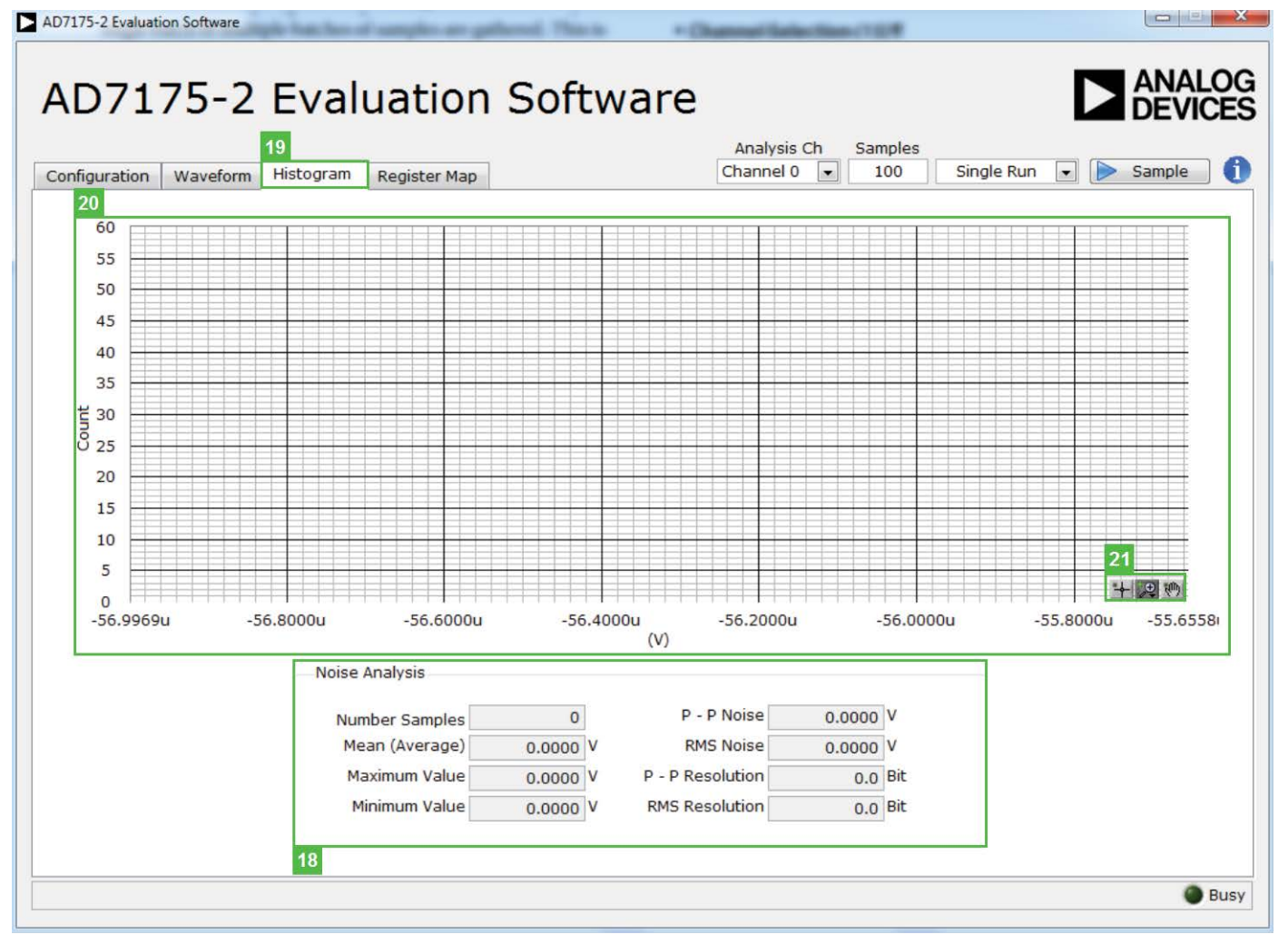

*Figure 9. Waveform Tab of th[e AD7175-2](http://www.analog.com/AD7175-2?doc=EVAL-AD7175-2SDZ_UG-XXX.pdf) Evaluation Board Software*

#### <span id="page-9-0"></span>**HISTOGRAM TAB (19)**

#### *Histogram Graph and Controls(20 & 21)*

the graph allows you to zoom in on the data. Change the scales on the graph by typing values into the x-axis and y-axis.

The data histogram shows each the number of times each sample of the ADC output occurs. The control toolbar (21) in

| Configuration<br>Waveform                                                                                                  | Histogram | 22<br><b>Register Map</b> | Channel 0                                                                                                    | Analysis Ch<br>Samples<br>100<br>$\overline{\phantom{a}}$ | Single Run<br>$\blacktriangledown$ | Sample                      |
|----------------------------------------------------------------------------------------------------|-----------|---------------------------|----------------------------------------------------------------------------------------------------|-----------------------------------------------------------|------------------------------------|-----------------------------|
| 23<br>□ AD7175_2<br><b>E DID</b> STATUS<br><b>ADCMODE</b><br>$\frac{200}{2000}$ IFMODE<br><b>QUO REGCHECK</b>              |           | Register                  |                                                                                                    |                                                           |                                    | $\vert x_0 \vert$           |
| <b>DATA</b>                                                                                                    |           | <b>Ritfields</b>          |                                                                                                    |                                                           |                                    |                             |
| 由 <u>(11)</u> GPIOCON<br>⊕ ‱ ID                                                                                            |           | Name<br><b>CHANNEL</b>    | Description<br><b>CHANNEL</b>                                                                                                    | <b>Access</b><br>$\mathsf{R}$                             | Channel 0                          | Value                       |
| 电舰<br>CH <sub>0</sub>                                                                                                    |           |                           |                                                                                                    |                                                           |                                    | $\mathbf{v}$ $\times$ 0     |
| $\frac{010}{R-U}$<br>CH <sub>1</sub>                                                                                       |           | <b>REG ERROR</b>          | <b>Reg Check Error</b>                                                                                                    | $\mathsf{R}$                                              | <b>No Error</b>                    | $\mathbf{v}$ $\times$ 0     |
| ⊞ <sub>e</sub> CH2<br>CH3<br>由                                                                                             |           | <b>CRC ERROR</b>          | <b>CRC ERROR</b>                                                                                                    | R                                                         | <b>No Error</b>                    | $\mathbf{v}$ $\times$ 0     |
| <u>(예)</u><br><b>olle</b><br><b>SETUPCONO</b><br>由                                                                         |           | <b>ADC ERROR</b>          | <b>CRC</b> Error                                                                                                    | R                                                         | <b>No Error</b>                    | $\mathbf{v}$ $\times$ 0     |
| 画體<br>SETUPCON1                                                                                                    |           | /RDY                      | Data Ready                                                                                                    | R.                                                        | New Data Ready                     | $\mathbf{v}$ $\mathbf{x}$ 0 |
| SETUPCON2<br>田<br>SETUPCON3                                                                                                |           |                           |                                                                                                    |                                                           |                                    | $-10$                       |
| <b>OIIO</b><br>R-U<br>Ġŀ<br><b>FILTCON0</b>                                                                                |           |                           |                                                                                                    |                                                           |                                    | $\star \times 0$            |
| <b>ELITCON1</b><br>œ.                                                                                                    |           |                           |                                                                                                    |                                                           |                                    | $- 10$                      |
| <b>FILTCON2</b>                                                                                                    |           |                           |                                                                                                    |                                                           |                                    | $- 10$                      |
| $rac{010}{R_{\text{min}}}$<br><b>FILTCON3</b><br>÷<br><b>OFFSET0</b><br><u>예이</u><br>Œŀ                                    |           |                           |                                                                                                    |                                                           |                                    | $- 10$                      |
| ᅃ.<br>OFFSET1<br>由                                                                                                    |           |                           |                                                                                                    |                                                           |                                    | $- 10$                      |
| OFFSET2<br>÷.<br>OFFSET3<br><b>QIIO</b><br>R-W<br><b>GAIN0</b><br>由·                                                       |           | Doccumentation            |                                                                                                    |                                                           |                                    | $- 10$                      |
| 由 <sub>[11]</sub> GAIN1<br>画圖<br>GAIN2<br><b>⊞ <sub>919</sub></b> GAIN3<br>⊕<br>$\blacksquare$<br>Load<br>Save<br>27<br>28 |           | Register.                 | The Status Register is an 8-bit register that contains ADC and serial interface status information. It<br>can optionally be appended to the Data Register by setting the DATA STAT bit in the Interface Mode |                                                           |                                    | $\overline{\phantom{a}}$    |

*Figure 10. Register Map Tab of th[e AD7175-2](http://www.analog.com/AD7175-2?doc=EVAL-AD7175-2SDZ_UG-XXX.pdf) Evaluation Board Software*

### <span id="page-10-0"></span>**REGISTER MAP TAB (22)**

#### *Register Tree (23)*

This control show the full register map in a tree control. Each register is shown and clicking on the expand button next to each register will show all the bitfields contained within that register.

#### *Register Control (24)*

This control allows the user to change the individual bit of the register selected in the Register Tree (23) by clicking on them or program the register value directly into the number control on the right.

#### *Bitfield List(25)*

This list shown all the bitfields of the register selected in the Register Tree (23). The values can be changed using the drop down menu or directly entering a value into the number control on the right.

#### *Documentation (26)*

This field contains the documentation for the register of bitfield selected in the Register Tree (23).

#### *Save & Load (27 & 28)*

These buttons allow the user to save the current register map setting to a file and load the setting from the same file.

#### <span id="page-10-1"></span>**EXITING THE SOFTWARE**

To exit the software, click the close button at the top, right corner of the main window (se[e Figure 7\)](#page-7-3).

## NOTES

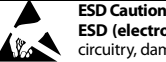

**ESD (electrostatic discharge) sensitive device**. Charged devices and circuit boards can discharge without detection. Although this product features patented or proprietary protection circuitry, damage may occur on devices subjected to high energy ESD. Therefore, proper ESD precautions should be taken to avoid performance degradation or loss of functionality.

**Legal Terms and Conditions**

By using the evaluation board discussed herein (together with any tools, components documentation or support materials, the "Evaluation Board"), you are agreeing to be bound by the terms and conditions set forth below ("Agreement") unless you have purchased the Evaluation Board, in which case the Analog Devices Standard Terms and Conditions of Sale shall govern. Do not use the Evaluation Board until you have read and agreed to the Agreement. Your use of the Evaluation Board shall signify your acceptance of the Agreement. This Agreement is made by and between you ("Customer") and Analog Devices, Inc. ("ADI"), with its principal place of business at One Technology Way, Norwood, MA 02062, USA. Subject to the terms and conditions of the Agreement, ADI hereby grants to Customer a free, limited, personal, temporary, non-exclusive, non-sublicensable, non-transferable license to use the Evaluation Board FOR EVALUATION PURPOSES ONLY. Customer understands and agrees that the Evaluation Board is provided for the sole and exclusive purpose referenced above, and agrees not to use the Evaluation Board for any other purpose. Furthermore, the license granted is expressly made subject to the following additional<br>limitations: Cus "Third Party"includes any entity other than ADI, Customer, their employees, affiliates and in-house consultants. The Evaluation Board is NOT sold to Customer; all rights not expressly granted herein, including ownership of the Evaluation Board, are reserved by ADI. CONFIDENTIALITY. This Agreement and the Evaluation Board shall all be considered the confidential and proprietary information of ADI. Customer may not disclose or transfer any portion of the Evaluation Board to any other party for any reason. Upon discontinuation of use of the Evaluation Board or termination of this Agreement, Customer agrees to<br>promptly return the E occurred damages or any modifications or alterations it makes to the Evaluation Board, including but not limited to soldering or any other activity that affects the material content of the Evaluation Board. Modifications to the Evaluation Board must comply with applicable law, including but not limited to the RoHS Directive. TERMINATION. ADI may terminate this Agreement at any time upon giving written notice to Customer. Customer agrees to return to ADI the Evaluation Board at that time. LIMITATION OF LIABILITY. THE EVALUATION BOARD PROVIDED HEREUNDER IS PROVIDED "AS IS" AND ADI MAKES NO WARRANTIES OR REPRESENTATIONS OF ANY KIND WITH RESPECT TO IT. ADI SPECIFICALLY DISCLAIMS ANY REPRESENTATIONS, ENDORSEMENTS, GUARANTEES, OR WARRANTIES, EXPRESS OR IMPLIED, RELATED<br>TO THE EVALUATION BOARD INCLUDING, BUT NOT PROPERTY RIGHTS. IN NO EVENT WILL ADI AND ITS LICENSORS BE LIABLE FOR ANY INCIDENTAL, SPECIAL, INDIRECT, OR CONSEQUENTIAL DAMAGES RESULTING FROM CUSTOMER'S POSSESSION OR USE OF THE EVALUATION BOARD, INCLUDING BUT NOT LIMITED TO LOST PROFITS, DELAY COSTS, LABOR COSTS OR LOSS OF GOODWILL. ADI'S TOTAL LIABILITY FROM ANY AND ALL CAUSES SHALL BE LIMITED TO THE AMOUNT OF ONE HUNDRED US DOLLARS (\$100.00). EXPORT. Customer agrees that it will not directly or indirectly export the Evaluation Board to another country, and that it will comply with all applicable United States federal laws and regulations relating to exports. GOVERNING LAW. This Agreement shall be governed by and construed in accordance with the substantive laws of the Commonwealth of<br>Massachusetts (excluding confl submits to the personal jurisdiction and venue of such courts. The United Nations Convention on Contracts for the International Sale of Goods shall not apply to this Agreement and is expressly disclaimed.

**©2014 Analog Devices, Inc. All rights reserved. Trademarks and registered trademarks are the property of their respective owners.**

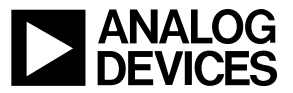

#### www.analog.com